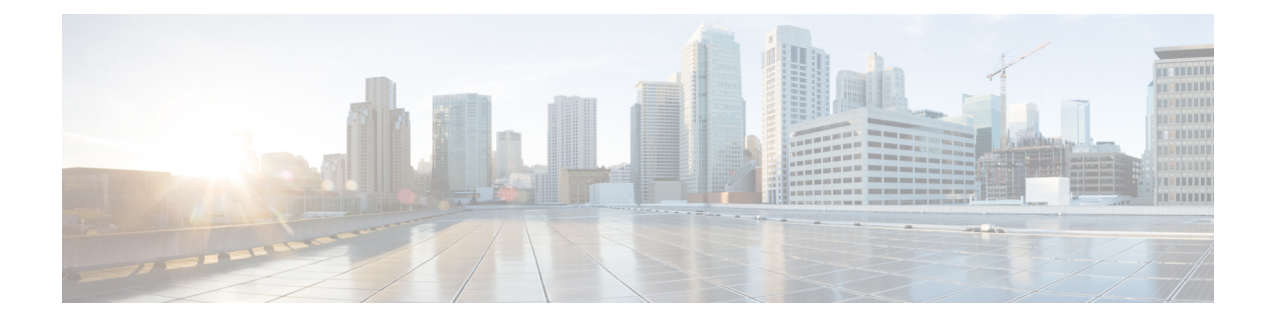

## **Monitor Configurations in Secure Workload**

The **Monitoring** options available to you vary depending on your role.

- Agent [Monitoring,](#page-0-0) on page 1
- Agent [Monitoring](#page-0-1) Type, on page 1
- Agent Status and [Statistics,](#page-2-0) on page 3
- [Enforcement](#page-4-0) Status, on page 5
- [Enforcement](#page-5-0) Status for Cloud Connectors, on page 6
- Pause Policy [Updates,](#page-6-0) on page 7

### <span id="page-0-0"></span>**Agent Monitoring**

The page displays the count of all monitored agents in a cluster based on the currently selected root scope.

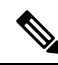

Total Inventory count is the summation of all inventory observed on the network after applying collection rules. **Note**

### <span id="page-0-1"></span>**Agent Monitoring Type**

To monitor agents, click **Manage** > **Agents** in the left navigation bar, then click the **Monitor** tab.

This page is only available for users that have **Site Admin** and **Customer Support** roles. **Scope owners** can see Inventory, Deep Visibility Agents, and Enforcement Agents.

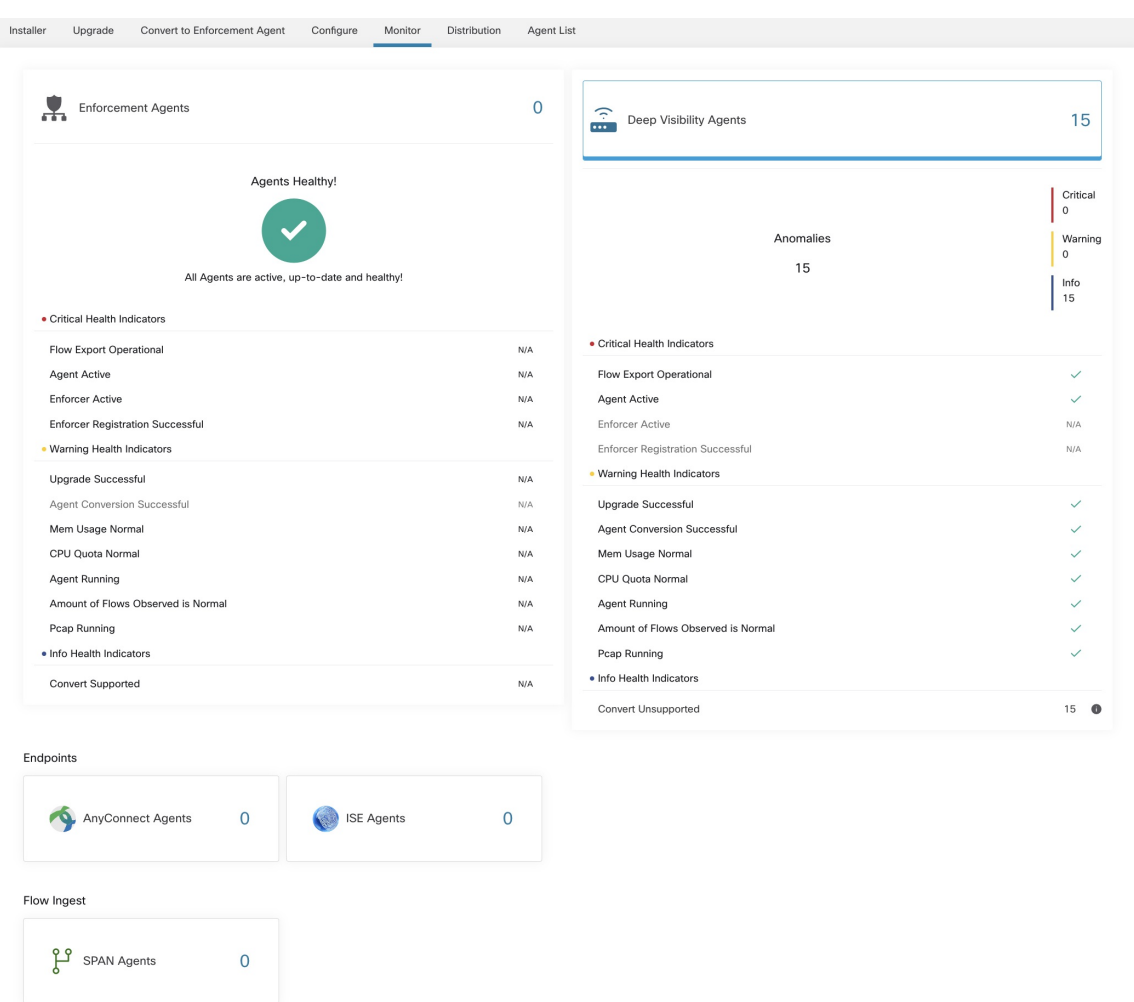

#### **Figure 1: Total Number of Installed Agents**

The following table shows the differences between each agent type.

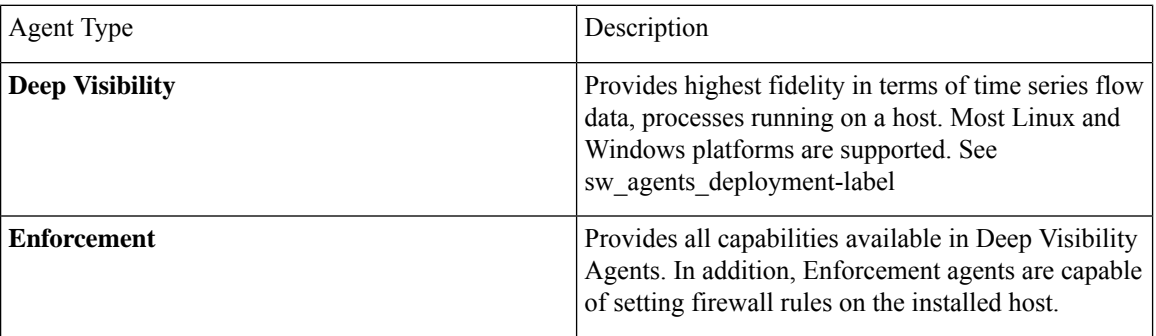

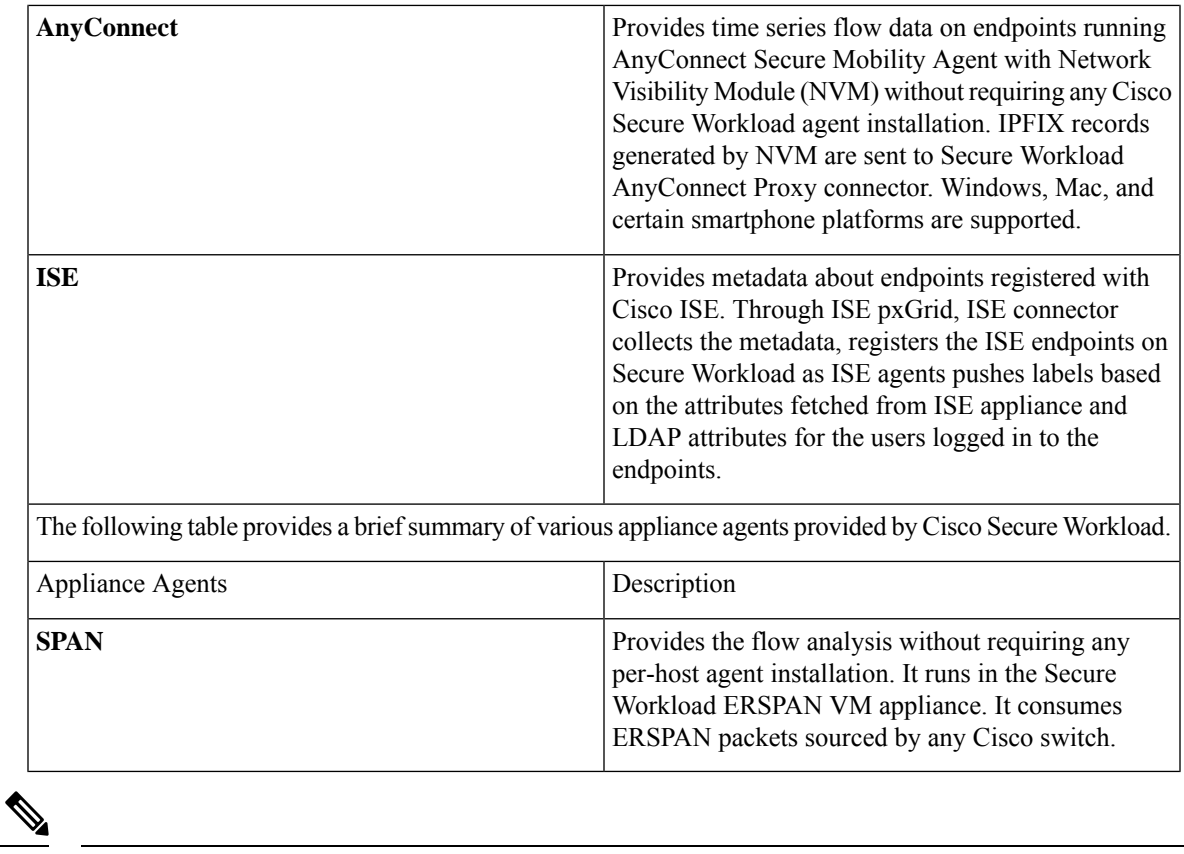

Appliance agents such as NetFlow, NetScaler, F5, AWS, and AnyConnect Proxy are now supported as connectors. For more information on connectors, see What are [Connectors.](cisco-secure-workload-user-guide-on-prem-v39_chapter5.pdf#nameddest=unique_90) **Note**

Any non-zero agent type button allows further drill-down into the distribution of each agent type.

## <span id="page-2-0"></span>**Agent Status and Statistics**

To view the charts described in this topic, choose **Manage > Agents**, then click the **Distribution** tab.

The following charts are available for both Deep Visibility and Enforcement Agent types.

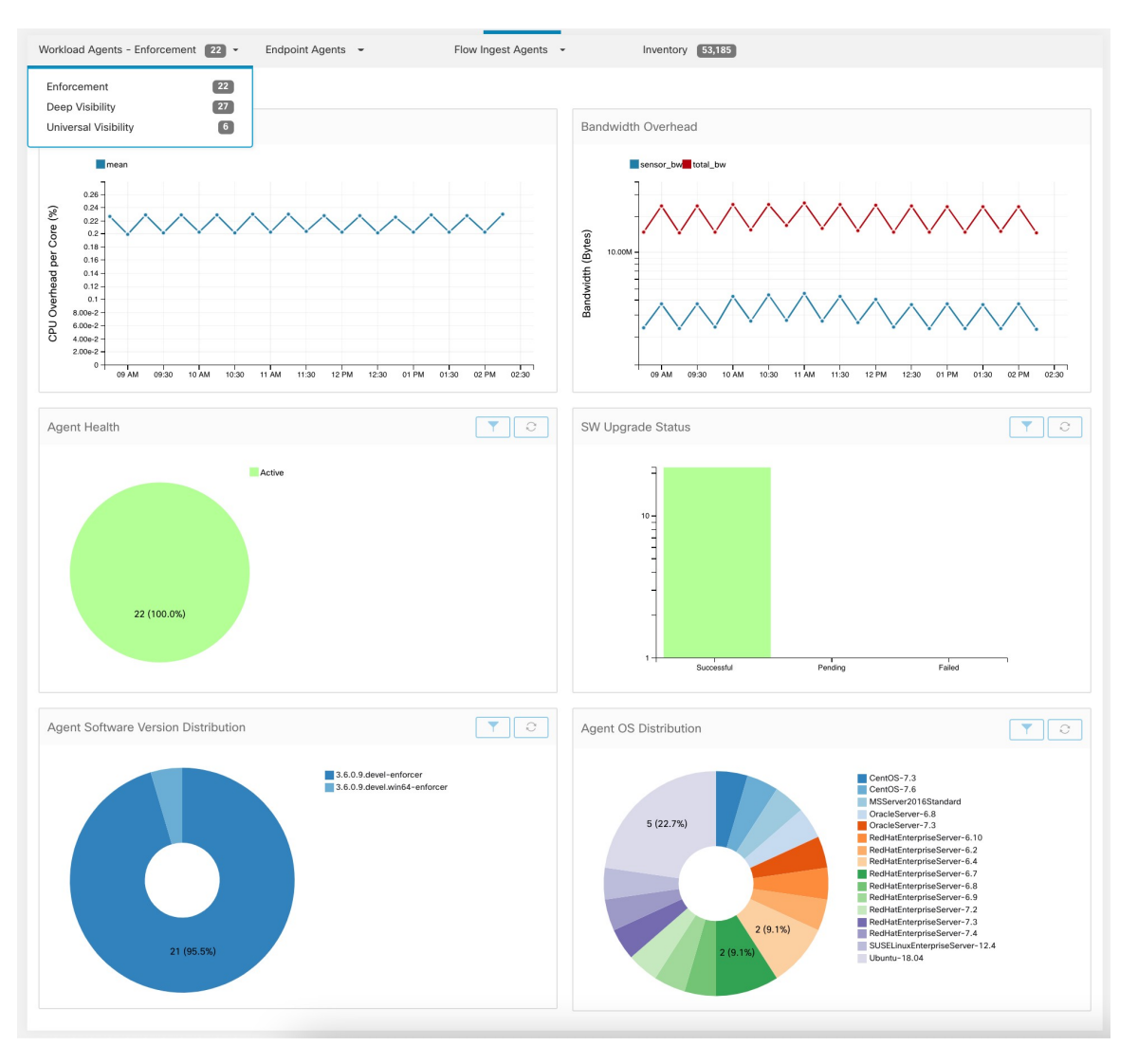

#### **Figure 2: Agents Distribution**

For each agent type, this page provides an overview and the health of registered agents including overall CPU overhead, bandwidth overhead, missed packets, OS/version distribution and agent upgrade status.

#### **CPU Overhead Chart**

The CPU Overhead chart provides an aggregated view of CPU overhead per core from all agents. Per-agent CPU Overhead is provided as part of the [Workload](cisco-secure-workload-user-guide-on-prem-v39_chapter6.pdf#nameddest=unique_138) Profile. This chart is only available for Deep Visibility and Enforcement Agent Types.

#### **Bandwidth Overhead Chart**

The Bandwidth Overhead chart provides aggregated stats of total bandwidth and bandwidth used by agents. Per-agent bandwidth overhead is provided as part of the [Workload](cisco-secure-workload-user-guide-on-prem-v39_chapter6.pdf#nameddest=unique_138) Profile. This chart is only available for Deep Visibility and Enforcement Agent Types.

#### **Agent Health Chart**

The Agent Health chart provides the number of active or inactive agents. Active agents are the ones checking in with config server for upgrade on regular intervals. The checking interval is 30 minutes. If we see that an agent has missed more than two check-in periods from an agent, it would be declared as an inactive agent.

#### **Software Agent Updates to Latest Revision Chart**

Every time an agent checks in with the config server, the agent would also provide its current RPM version. If an agent is configured to a specific version and is not able to update after 2 check-in periods, the agent would be declared as not able to upgrade to the latest version.

#### **Agent Packet Missed Chart**

In rare occasions when the traffic volume traversing a host is greater than the rate at which the agent is able to inspect, some packets are skipped from being analyzed. The number of missed packets and the corresponding agent name are displayed in this chart.

#### **Agent Software Version and OS Distribution Charts**

These charts show the agent version distribution and parent OS platform of all agents registered with the Secure Workload cluster.

### <span id="page-4-0"></span>**Enforcement Status**

To view enforcement status, click **Defend** > **Enforcement Status** in the navigation bar at the left side of the window.

This page is available for site admin/customer support users and scope owners to get an overview of the current status of all the enforcement agents, including the cloud connectors that are enforcing a policy.

If any of the charts shows red or orange, see the applicable topic:

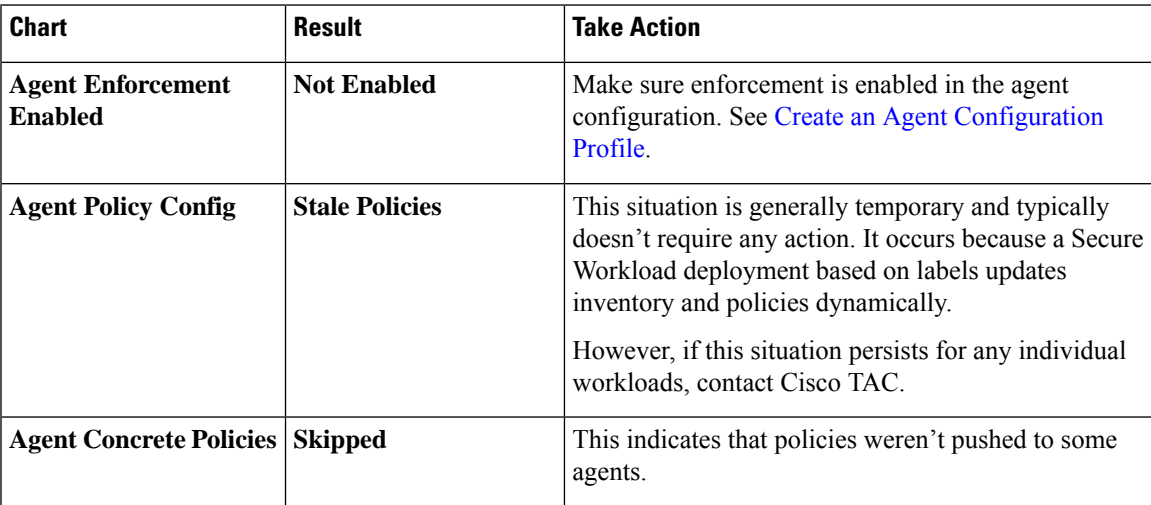

#### **Table 1: Enforcement Status Charts**

 $\boldsymbol{\mathcal{P}}$ **Tip**

- To view status for individual scopes or for the entire tenant, use the **Filter by Scope** option at the top-left side of the page.
	- If the charts indicate a problem, identify which workloads have the problem by clicking the relevant part of a chart.

The table displays the affected workloads.

- Alternatively, to see filtering options, click the (i) button in the **Filter** box below the charts.
- To view a wealth of additional details, click the IP address link in the filtered list of workloads to display the Workload Profile page.

The following table describes the fields shown in the enforcement status table.

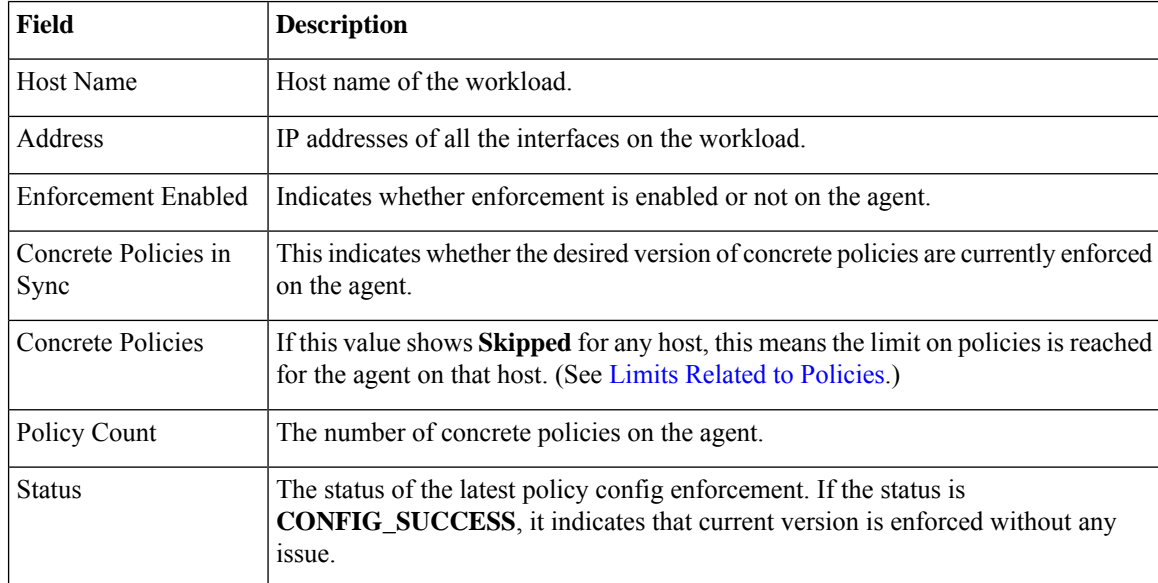

### <span id="page-5-0"></span>**Enforcement Status for Cloud Connectors**

If you have set up AWS or Azure cloud connectors:

All interfaces enforcement status are displayed on the enforcement status page. If the policies are applied successfully, the policies are in sync else the corresponding error messages are displayed.

Policy count in the enforcement status page is Secure Workload accounting but not AWS or Azure rule accounting.

(AWS only) The hostname field on this page is derived from public DNS. If the public DNS is not enabled on the given VPC, the hostname field is empty.

П

## <span id="page-6-0"></span>**Pause Policy Updates**

# $\triangle$

**Caution** This option pauses policy updates for ALL workloads in ALL scopes.

This feature requires site admin or customer support privileges.

To pause rule updates for all enforcement endpoints in all scopes:

- **1.** From the navigation pane, choose **Defend** > **Enforcement**.
- **2.** Click the status beside **Policy Updates**.
- **3.** Read and accept the caution.

#### **Figure 3: Firewall Rules are being Updated Continuously**

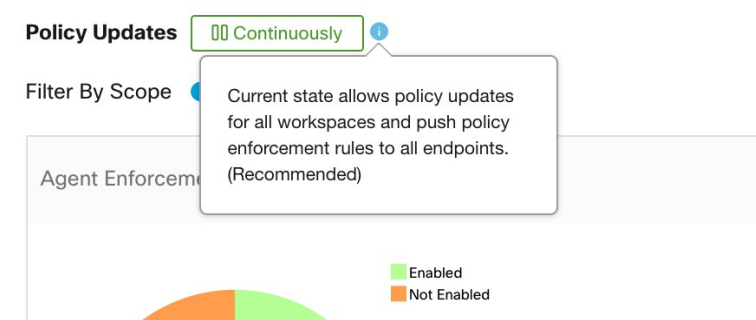

**Figure 4: Firewall Rule Updates are Paused**

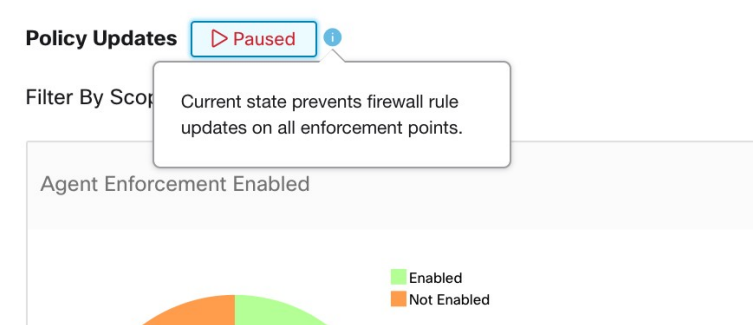

L

ı